# **VISULEX Eagle Pro - Referenz Eagle Maus**

#### **Bildwiedergabe**

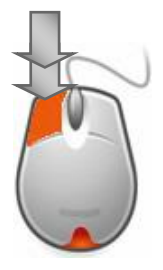

Drücken Sie die **linke Maustaste** der Eagle-Maus **zweimal** kurz hintereinander, um den Modus zu wechseln:

#### **Nur Kamera, nur Computer, Mischung**

Ändern des Bildausschnitts im Bildschirmmenü.

## **Farbeinstellung**

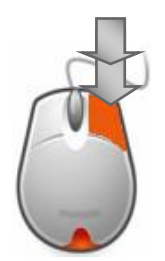

Die Farbendarstellung wird mit der Eagle-Maus aktiviert: Drücken Sie **zweimal die rechte Maustaste** kurz hintereinander, um den Farbmodus zu wählen:

**Echtfarben, Graustufen, Falschfarben, Falschfarben invers**

#### **Vergrößerung**

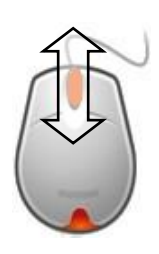

**Mausrad aufwärts drehen**, wenn Sie die **Vergrößerung erhöhen** wollen. **Mausrad abwärts drehen**, wenn Sie die **Vergrößerung verringern** wollen.

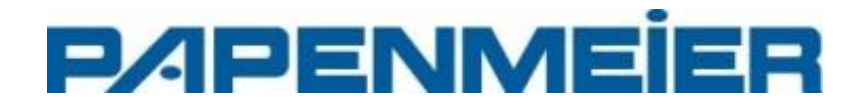

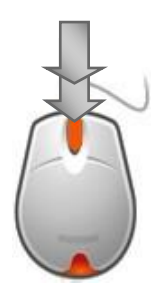

# **Autofokus**

Drücken Sie das **Rad** der Maus **zweimal kurz** hintereinander, um den AutoFokus ein- oder auszuschalten.

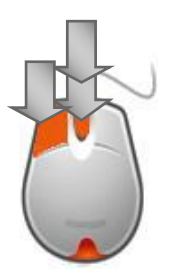

## **Helligkeitsautomatik**

**Drücken und halten** Sie die **linke Maustaste**. Führen Sie einen **Doppelklick** mit dem **Mausrad** aus. Damit wird die Helligkeitsautomatik einoder ausgeschaltet.

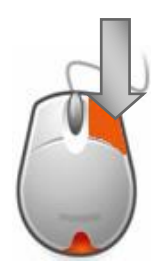

## **Beleuchtung**

Drücken Sie die **rechte Maustaste lang**, um die Beleuchtung ein- oder auszuschalten.

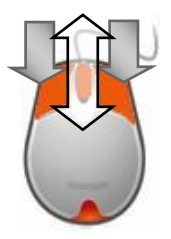

**Helligkeit der Beleuchtung Drücken und halten** Sie die **linke und die rechte Taste** der Eagle-Maus. Drehen Sie am Mausrad, um die Helligkeit zu verringern oder zu erhöhen.

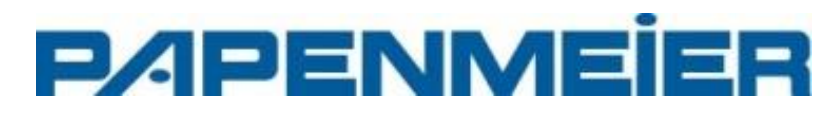

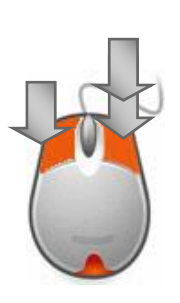

## **Linien und Vorhang**

**Drücken und halten** Sie die **linke Taste** der Eagle-Maus. Führen Sie einen **Doppelklick auf der rechten Maustaste** aus. Bei mehrmaliger Ausführung wird zwischen "Linien", "Vorhang" und "aus" gewechselt.

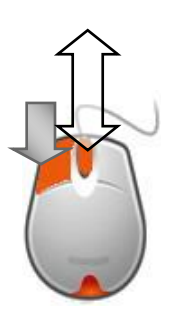

## **Helligkeit**

**Drücken und halten** Sie die **linke Taste** der Eagle-Maus. Bewegen Sie nun das **Rad** der Eagle-Maus nach oben oder unten, um die Helligkeit zu erhöhen oder zu verringern. (Helligkeitsautomatik zuvor abschalten)

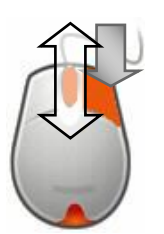

#### **Kontrast**

**Drücken und halten** Sie die **rechte Taste** der Eagle-Maus. Bewegen Sie nun das **Rad** der Eagle-Maus nach oben oder unten, um den Kontrast zu verändern.

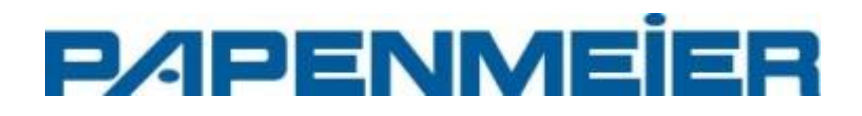

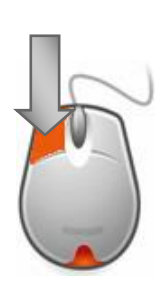

# **Bildschirmmenü (OSD) aktivieren**

Drücken Sie die **linke Maustaste lang**, um das Bildschirmmenü zu aktivieren. Mit der rechten Maustaste wird das aktivierte Menü wieder verlassen.

## **Standbild/Bewegung**

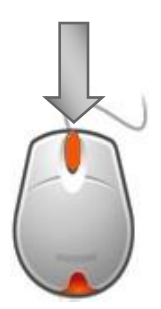

**Rad lang drücken** zum Ändern der Bewegungserkennung:

**Bewegungserkennung an** - keine Bewegung, Bild wird eingefroren.

**Bewegungserkennung aus:** Bild wird nie eingefroren, keine Erkennung einer Bewegung

**Standbild:** Bild wird sofort eingefroren

## **Werkseinstellungen**

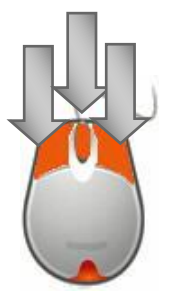

**Alle drei Tasten** drücken und für 3 Sek. halten. Nach dem Signal erscheint die Anzeige nun in der vorgegebenen Standard Werkseinstellung. Das Drücken der Tasten für mehr als 5 Sek. führt nach einem zweiten Signalton zusätzlich einen Neustart des Bildmischers durch.

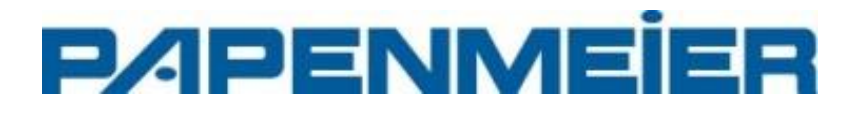